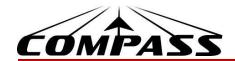

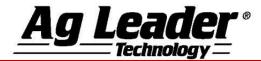

## **BASIC SETUP**

1. From the Home Screen wrench next to configuration.

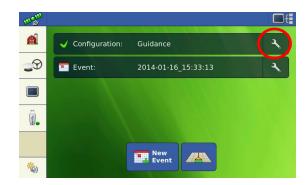

2. From this screen, enter your vehicle and implement measurements.

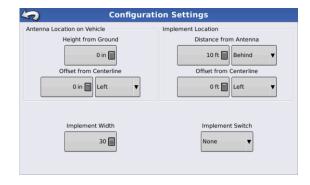

From the Home Screen press the GPS &
 Steering Button. Use the Steering drop
 down menu to select the proper steering
 solution. Pressing the Wrench will take you
 to the steering setup menu.

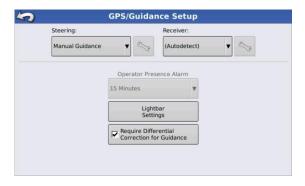

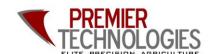

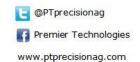

Chris: 641-751-3936 Mike: 641-425-8384 Alec: 641-257-7989

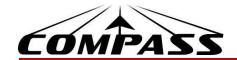

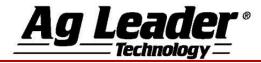

## **BASIC OPERATION**

 From the Home Screen press the New Event Button. Or select a previous event by pressing the event button. You can also rename an event by pressing the wrench next to the event name.

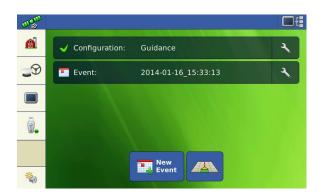

Selecting an event will take you to the *Map Screen*. Using the *New Pattern Button* on the left side of the screen, you can create a new guidance line.

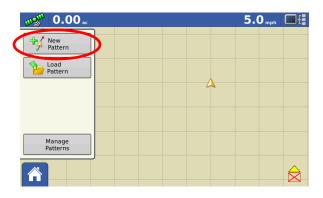

 Using the Change Pattern Button, select the desired guidance pattern. Double check that the proper Guidance Width is entered on the right (changes can be made by pressing the Calculator Button). Press the Green Checkmark to accept your selections.

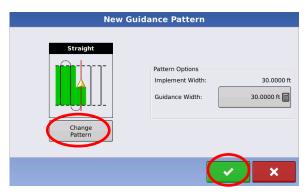

 Press the A-B Button to set your A Point, drive the desired distance and press the A-B Button again to set the B Point.

-If using an **A+ Degree Heading**, press the middle button with the gold arrow to use the tractor's heading or you can enter a known heading using the **Calculator Button**.

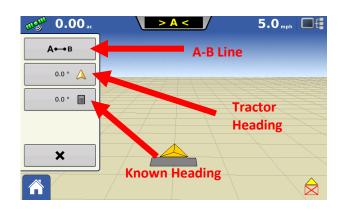

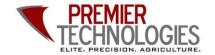

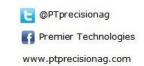

Chris: 641-751-3936 Mike: 641-425-8384 Alec: 641-257-7989